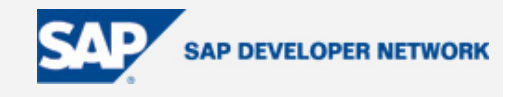

## **SDN Community Contribution**

### **(This is not an official SAP document.)**

### **Disclaimer & Liability Notice**

This document may discuss sample coding or other information that does not include SAP official interfaces and therefore is not supported by SAP. Changes made based on this information are not supported and can be overwritten during an upgrade.

SAP will not be held liable for any damages caused by using or misusing the information, code or methods suggested in this document, and anyone using these methods does so at his/her own risk.

SAP offers no guarantees and assumes no responsibility or liability of any type with respect to the content of this technical article or code sample, including any liability resulting from incompatibility between the content within this document and the materials and services offered by SAP. You agree that you will not hold, or seek to hold, SAP responsible or liable with respect to the content of this document.

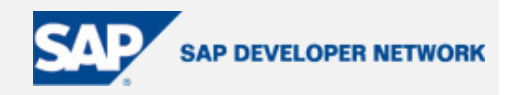

### <span id="page-1-0"></span>**Applies To:**

SAP Exhange Infrastructure

This beginner's document will walk you though various settings, configurations, and mappings.

This document is intended for those who want to understand the "what and how-to" of things in XI. It is also intended for some of the Java experts who want to read and check through some of the SAP R/3 transactions involving establishing connectivity, partner and port profiles and declarations, IDoc postings and IDoc generations, and various other set-up and configuration activities related to XI.

Therefore all intermediate and advanced users beware. You may want to ignore this particular document and visit a future attempt with scenarios on advanced topics.

One final piece of advice to the readers: This document includes a number of tips to help readers discern critical points and to enable the reader to have a compendium of quick reference materials. These might be useful for those interested in preparing themselves for certification or attending some interviews.

So we begin….

### **Summary**

Our business scenario describes a real-time business environment. In our scenario we will imagine using SAP R/3 for ERP applications and business needs that will then be used for various integrations. Examples are using Hyperian systems for corporate financial reporting, LIMS for auality assurance and EH&S applications, VERTEX as the tax software, mainframes, Solumina, I2, ICH, CRM, SCM, SRM, BIW, SEM, etc., for various business needs. Apart from this, we use EDI for business partners' communications involving order information, delivery information, shipping and billing information, and invoices. This scenario evolves into a complex project needing huge amount of development work and maintenance.

It will grow more difficult to manage as we move forward.To cut this short, all the interfaces developed in SAP R/3 with various outbound/inbound environments can be replaced with XI in a most adaptable way within the permitted industry standard.

**By**: Srinivas Vankamamidi

**Company**: Intelligroup Inc.,

**Date**: 08 Jul 2005

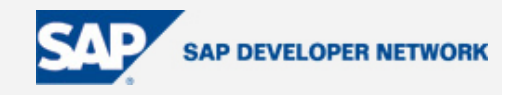

### <span id="page-2-0"></span>**Table of Contents**

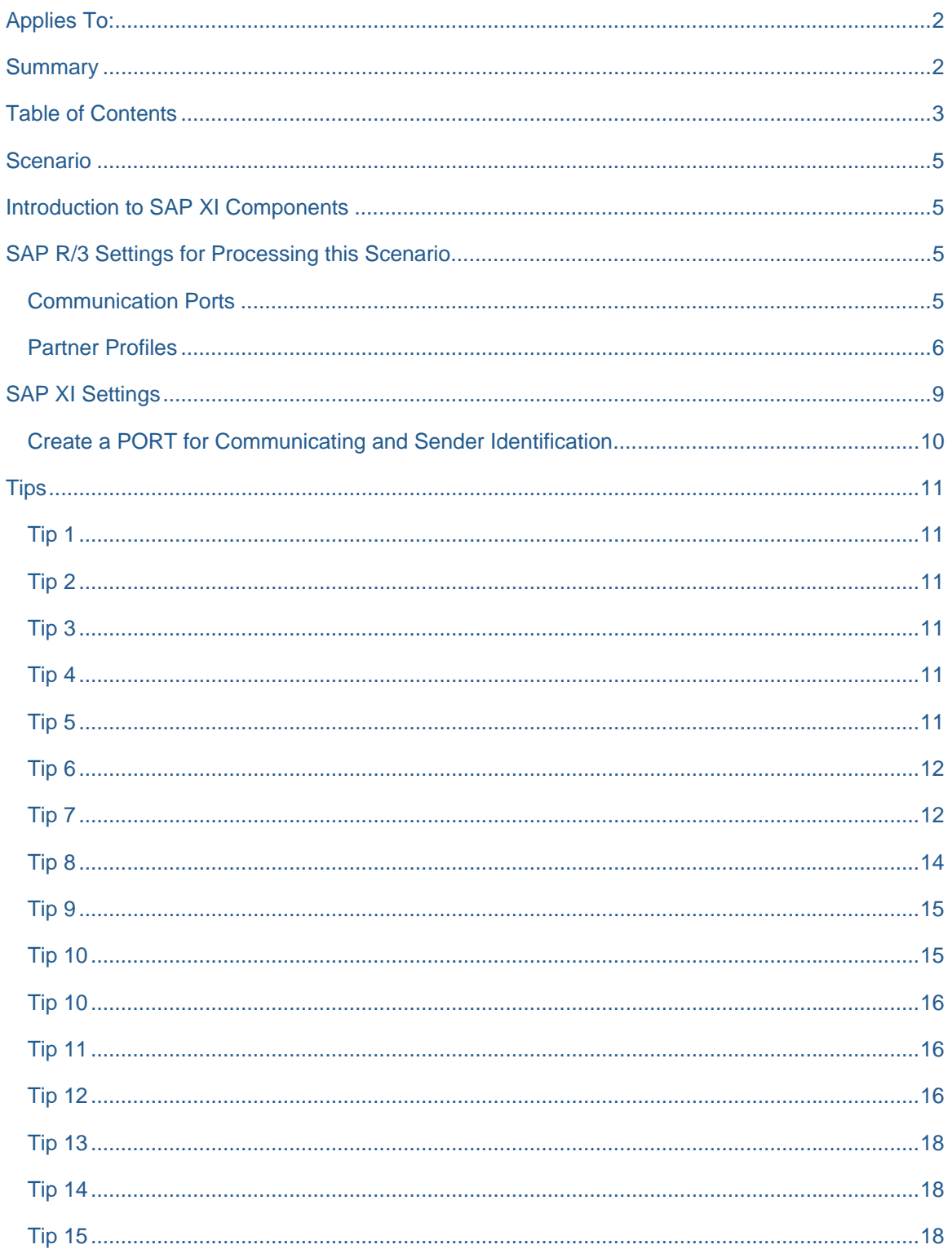

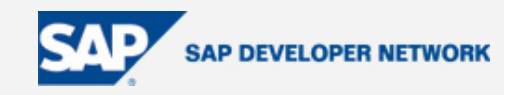

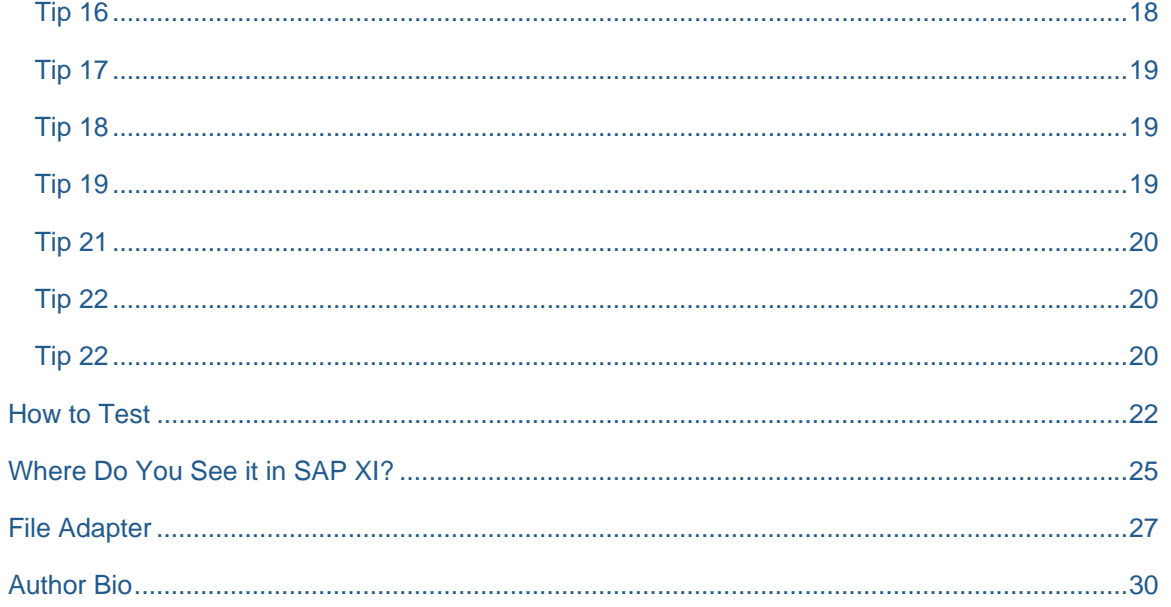

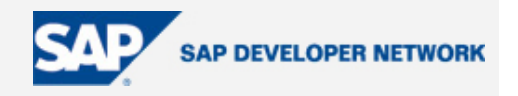

### <span id="page-4-0"></span>**Scenario**

Business scenario: Purchase order created in SAP R/3 sent as an IDoc into XI for FILE integration.

### **Introduction to SAP XI Components**

XI has the following components and they will be used in designing, configuring, and monitoring an interface object.

1. SLD : Contains the Component Repository and Landscape Directory. Three of its important parts will be used extensively for any development. They are: SOFTWARE CATALOG (define the products, software components and versions, usage dependencies, if any), TECHNICAL SYSTEM (technical system of thirdparty type - for example purpose and its attributes), BUSINESS SYSTEM (to attach to the scenario that invokes all the definitions of a technical landscape).

2. Integration Repository: Desgin and develop the interface - for example, mappings, interfaces, and components. This is built on Java and follows the J2EE standards. These components will be deployed in configuration for generating a scenario.

3. Integration Directory: Develop the business scenario to execute the interface between two systems (sending and receiving parties).

4. Integration Server: It is the central and core part of XI used for processing the messages. It receives the message from Sender and applies the **L**ogical routing, **T**echnical Routing, **M**apping and sends to the Receiver through communication channels developed in the integration directory. It has the following parts in it, used for specific purposes.

- 4.1. Integration Engine
- 4.2. BPE
- 4.3. Adapter Engine

Each of these plays a vital role in any development and they are required to be maintained (for now please understand it this way) for every object we design, develop, and deploy.

### **SAP R/3 Settings for Processing this Scenario**

To begin with, let's understand some basic steps that will take us through some of the crucial transactions in SAP R/3 that are prerequisites to perform interfacing with XI.

**Communication Ports** Use the transaction WE21 to maintain a port and assign a proper RFC destination.

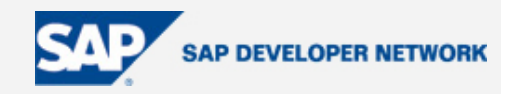

<span id="page-5-0"></span>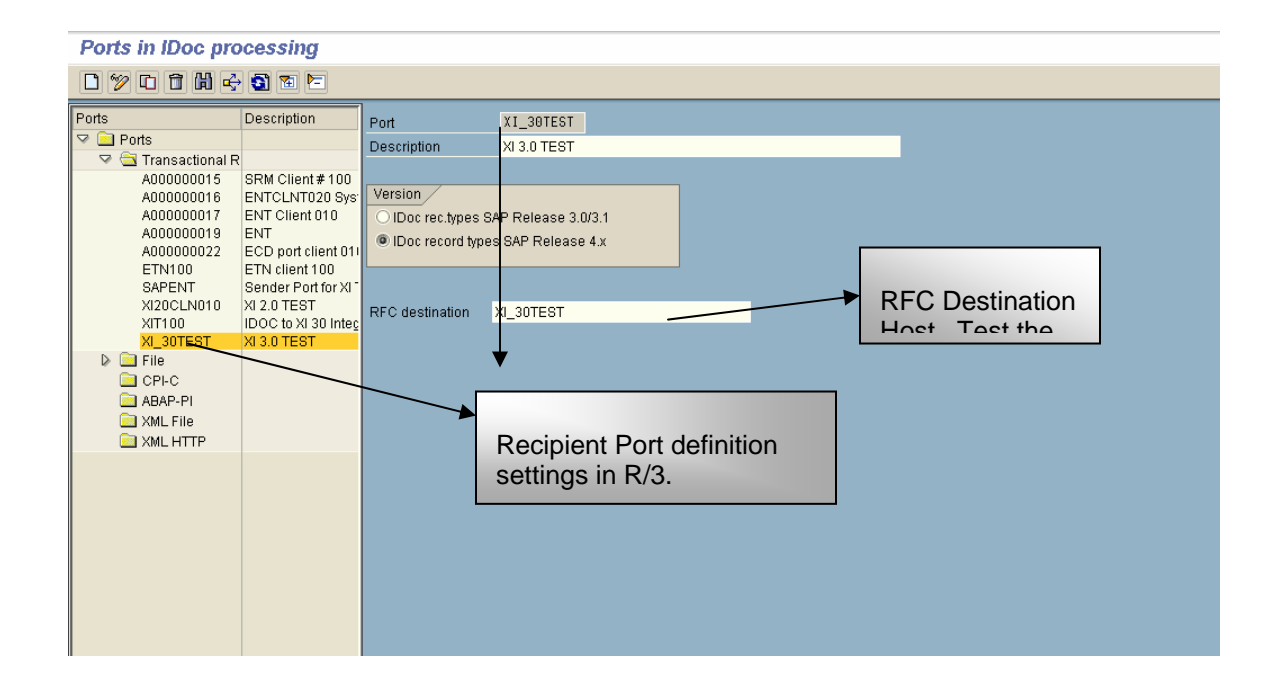

#### **Partner Profiles**

Use the transaction WE20 to maintain the partners. These partners are identified by their TYPE, FUNCTION. For instance, partner type LS represents LOGICAL SYSTEM and type LI represents SUPPLIERS/VENDORS; type KU represents CUSTOMERS/DEBTORS, etc. For the purpose of our scenario we need to create a partner with type LI. Before doing this we need to create a VENDOR in the Vendor Master within R/3 using transaction XK01 (central) or MK01 (purchasing). To create this you will need the information such as company code, purchasing organization, recon account, currency, payment terms (not a required field), etc. Once this is done, you will then create a logical partner and assign it with certain outbound and/or inbound parameters as needed.

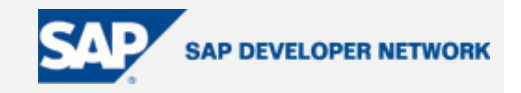

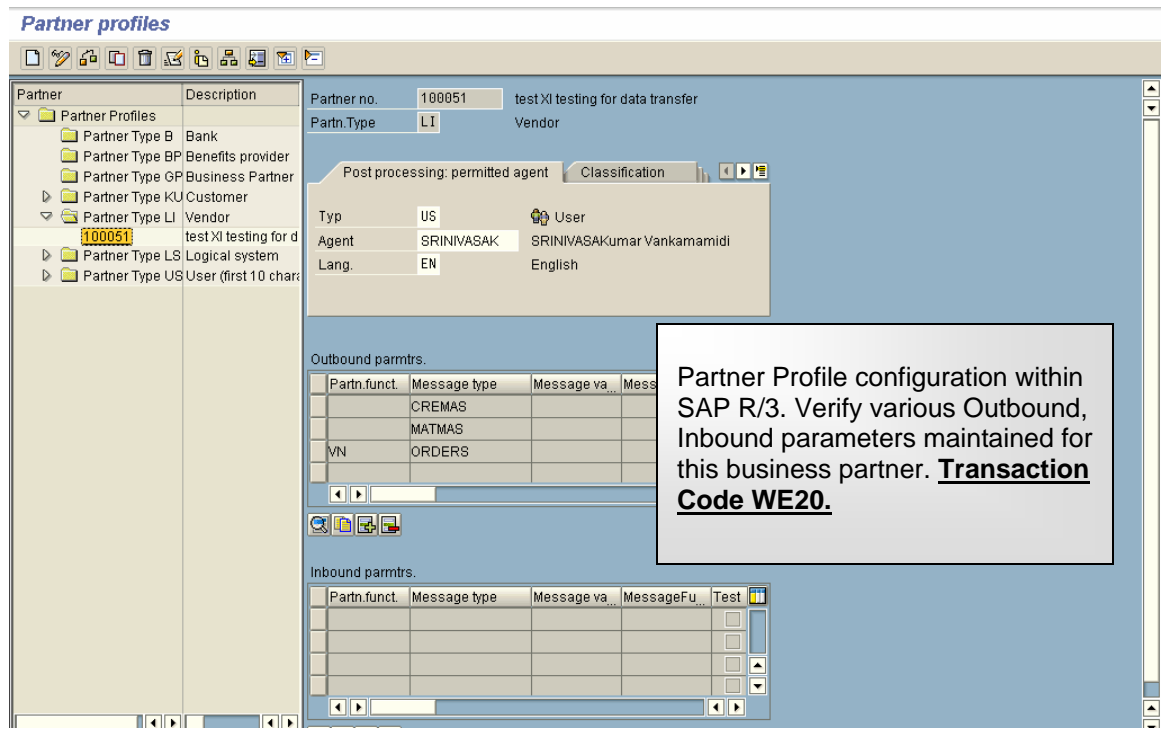

#### **Partner profiles**

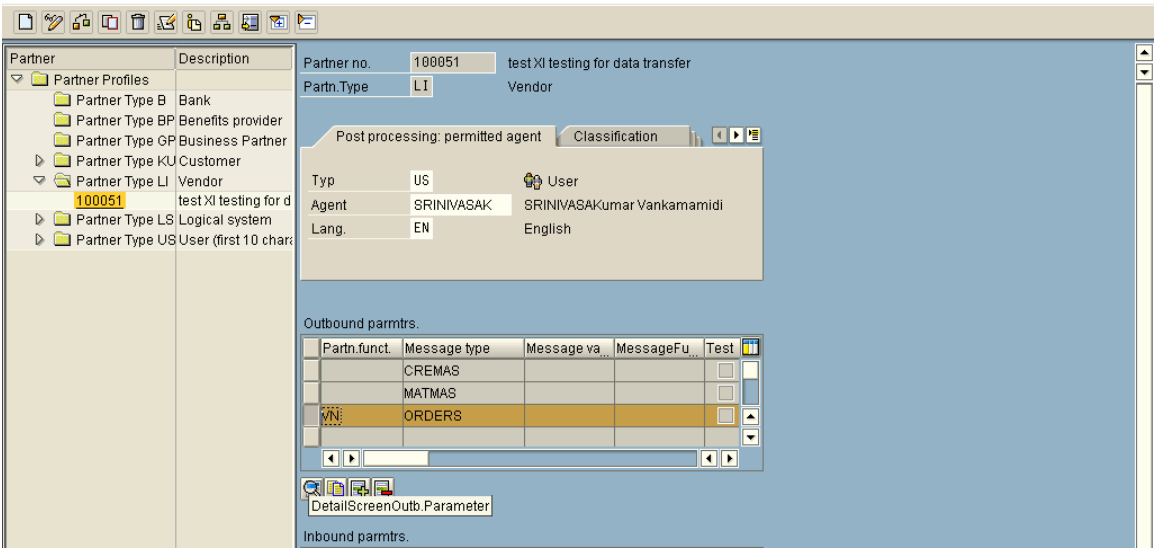

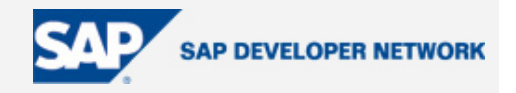

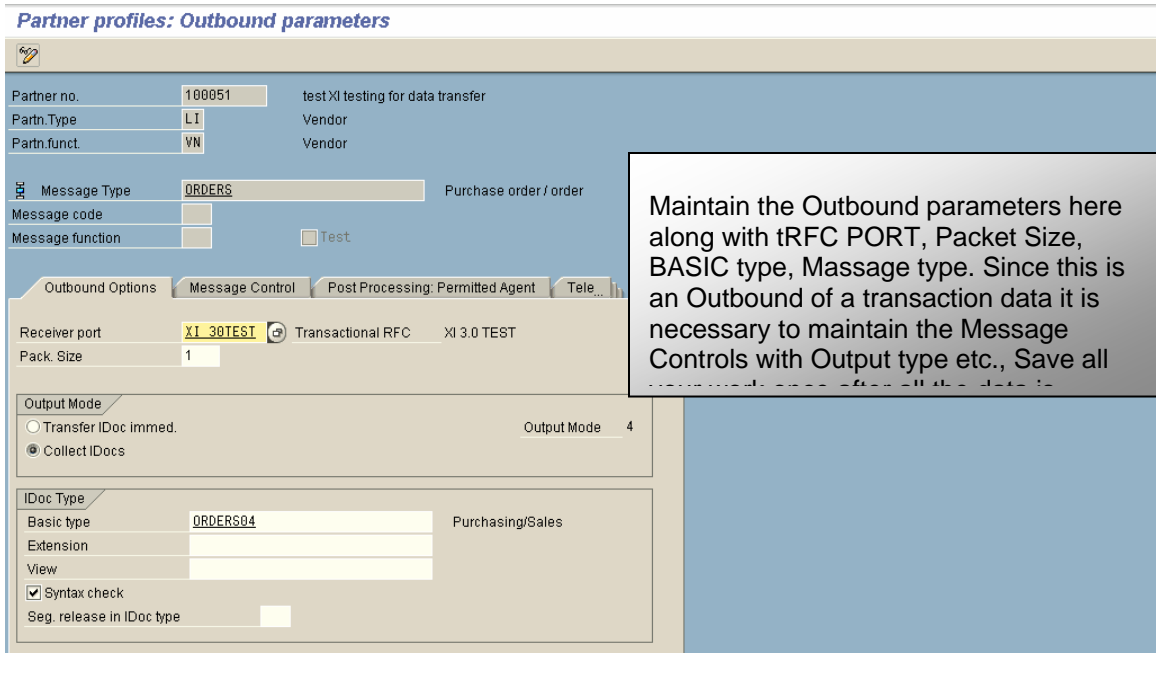

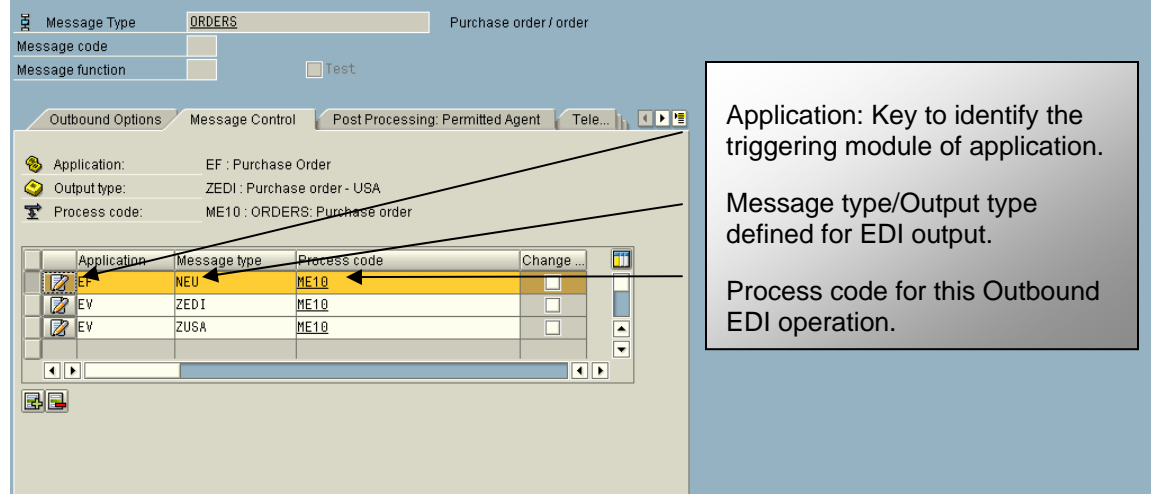

We are almost done with R/3 settings. Before going to XI, do the following:

Test the RFC destination using SM59. Write down the information like material number, plant, storage location, item category, etc. needed for creating a purchase order in R/3.

Open the IDoc type ORDERS04 using transaction WE30 and check all the SEGEMENTS assigned in it. Double-click on each of the segments and note what fields you wish to capture into the file or as per business needs. This will be easy if it is known at this stag; otherwise, it will be a bit cumbersome while in the designing stage in XI.

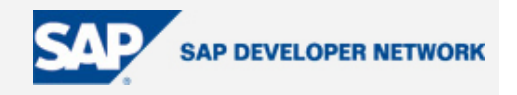

### <span id="page-8-0"></span>**SAP XI Settings**

Create an RFC destination and test the connection. Use transaction SM59 for doing this. Make sure you use the correct IP address of the host and system number along with the proper User ID and password.

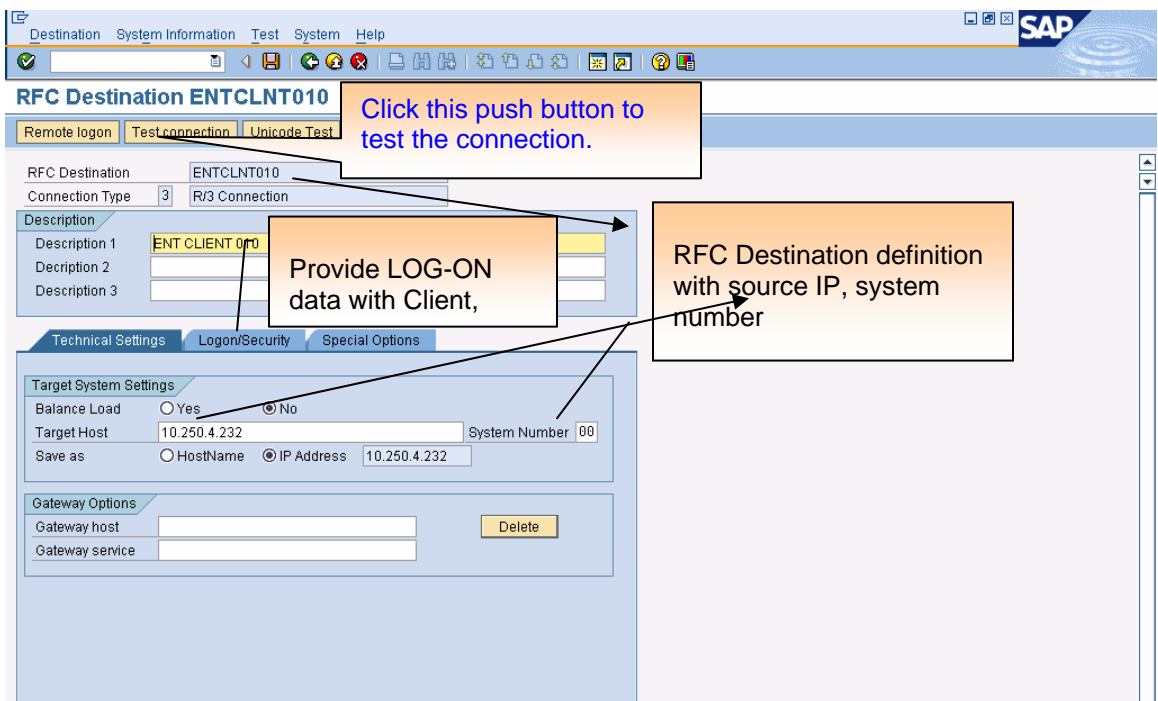

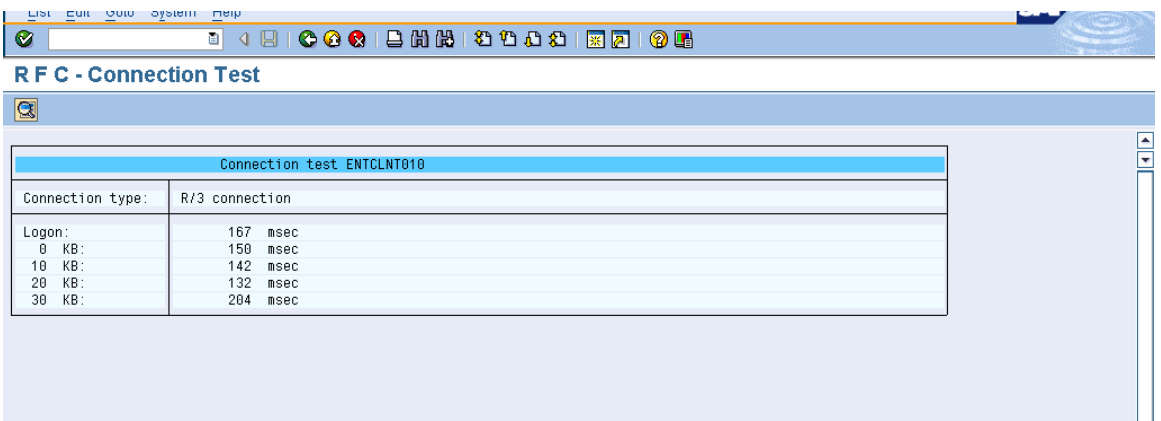

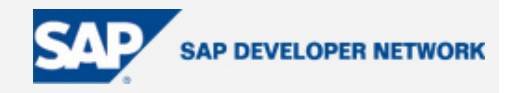

#### <span id="page-9-0"></span>**Create a PORT for Communicating and Sender Identification**

If we don't maintain it, and it is not in sync with data maintained in R/3, it will cause issues and we will not have a reason why the IDoc is not getting transmitted. We might see issues like "No Recipient Exists"/"No Sender Identified" etc., and will be very annoying. To do this in XI, use transaction IDX1. For all those who are familiar with SAP R/3, this looks like WE21.

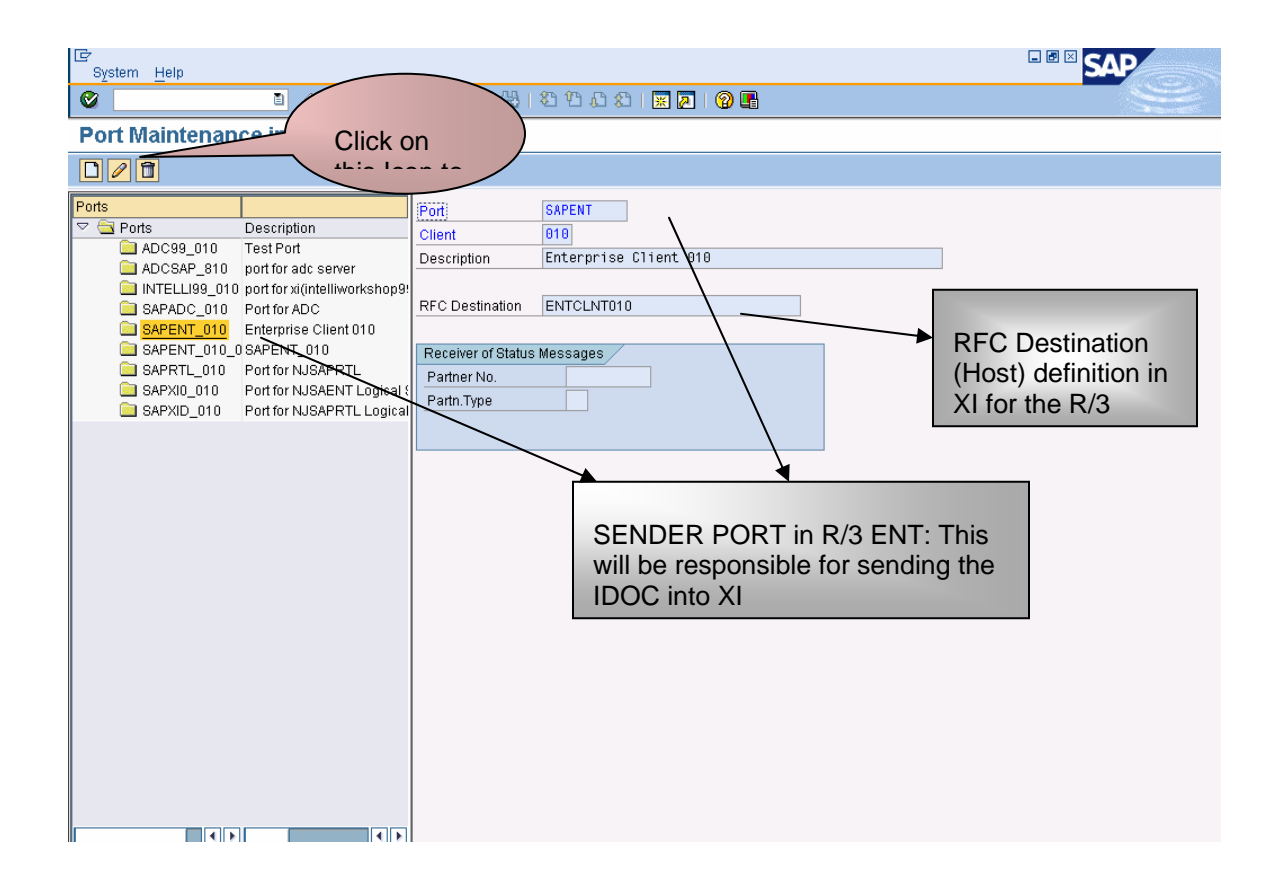

There are a few more steps to follow, but we will do it at a later stage.

Now, let's see how to design our scenario.

Below are some tips before we begin.

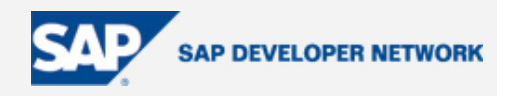

### <span id="page-10-0"></span>**Tips**

#### **Tip 1**

You need MESSAGE CONTROL maintained while data processing between two systems (mostly while sending the transaction data like PO, SO, delivery, billing, shipping, PGI, etc.) that are controlled by using an OUTPUT TYPE for data transmission (EDI/PRINT/FAX etc., either outbound or inbound). We will see this in detail at a later stage, but for now understand that we are using the ORDERS message type for sending the IDoc from R/3, which uses an output type, process code, etc. defined in the partner profile.

#### **Tip 2**

Your partner number should pre-exist as a logical system when the partner type is LS. If is not, create a logical system either from transaction SALE or BD54. If you have no authorizations to create the logical system (normally not) then check the entries in table TBDLS (using transaction SE16, enter this table) then display all entries (hit F8). See if there are any test systems for test purpose or any one that you think can be used for your purpose. Use this for IDoc communication. *In the current case, the partner type is LI, so let's not worry about it but is needed to know about it.*

1. Start XI and type/access SXMB\_IFR to launch your integration builder, or type "http://<server>:<port>/rep in your browser's address bar, then hit enter. This will launch Integration Builder.

2. Create the technical landscape involving SWCV, SWC, PRODUCT, business systems, and technical system. Save all your work and go back to Integration Builder.

#### **Tip 3**

Create the SWCV with usage dependency (installation time) and add the SAP BASIS component to it. This will preinstall a few components that you can use while in the integration repository.

#### **Tip 4**

You need only one business system for your RECEIVER to be created and subsequently one technical system. There are a couple of crucial things to be maintained here, like logical system, integration server, SWCV etc., which are essentials to know.

#### **Tip 5**

List everything for your convenience.

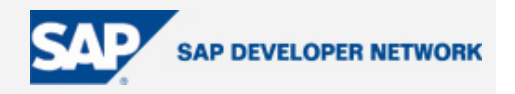

### <span id="page-11-0"></span>**Tip 6**

Since sender is SAP R/3, you don't need a sender configuration and sender agreement (done in Integration Directory). So, IDoc outflow from R/3 needs less set up. Of course, you should be doing this in a proper way or else you will be wondering, "what had had happened to my IDoc?"

3. Click on Integration Repository and import all your stuff from SLD (system landscape directory) from the ENVIRONMENT menu option. All the SAP folks know this is a kind of standard tool and menu bar as we see it in the normal SAP screen. When you do this, the system will prompt you with all the available SWCVs from SLD and have the chosen one imported into the Integration Repository.

4. So, we have our SWC and corresponding version available for us to begin with. Double-click on SWCV then bring it TO the edit mode. Now as specified in tip 2.1, enter the required info after switching to the "IMPORT RFC/IDOC............" radio button displayed in the work area. This is essential, as this will then be used for importing IDocs from the source system.

5. Click on the " + " icon at the bottom part of work area appearing just below the server info where it has been entered as stated in the step-4 above. This will give you the option to enter the NAME SPACE. It is unique identifier along with SWCV and Object Name it becomes a Key. ( <--TIP 7). Enter something meaningful like "http://xitestcase.com/orderdata or urn:.......... the way you like it. But, give a meaningful name so that it will not be hard to type it if you need to.

6. Save the work, then activate it.

#### **Tip 7**

Release your change list once at this stage as it adds all the components required for designing the integration and the pre-acquired components from USAGE DEPENDENCIES (refer to TIP-3). This is one essential and you are partly done with your work at this stage.

7. Expand the Name Space by clicking on the triangle pointing rightwards.

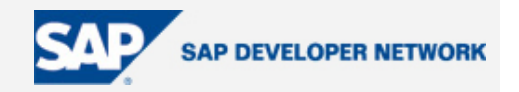

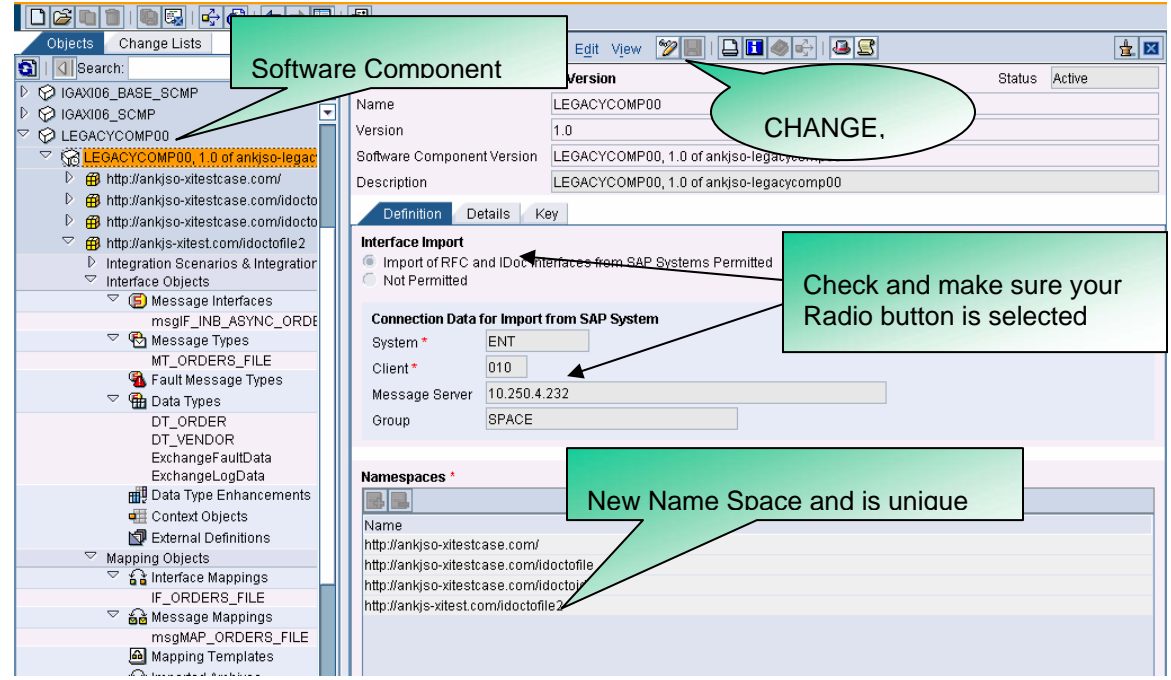

8. Create the Data Type and build the structure into which the data from R/3 IDoc shall be received. After expanding the NAME SPACE, expand the INTERFACE OBJECTS. Then right click on DATA TYPES to start creating.

For this purpose we define two data types DT\_VENDOR and DT\_ORDER. Use the first in second. (You can create single order data type if you want to).

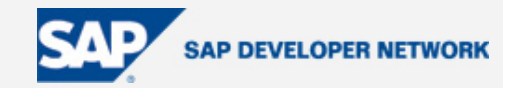

<span id="page-13-0"></span>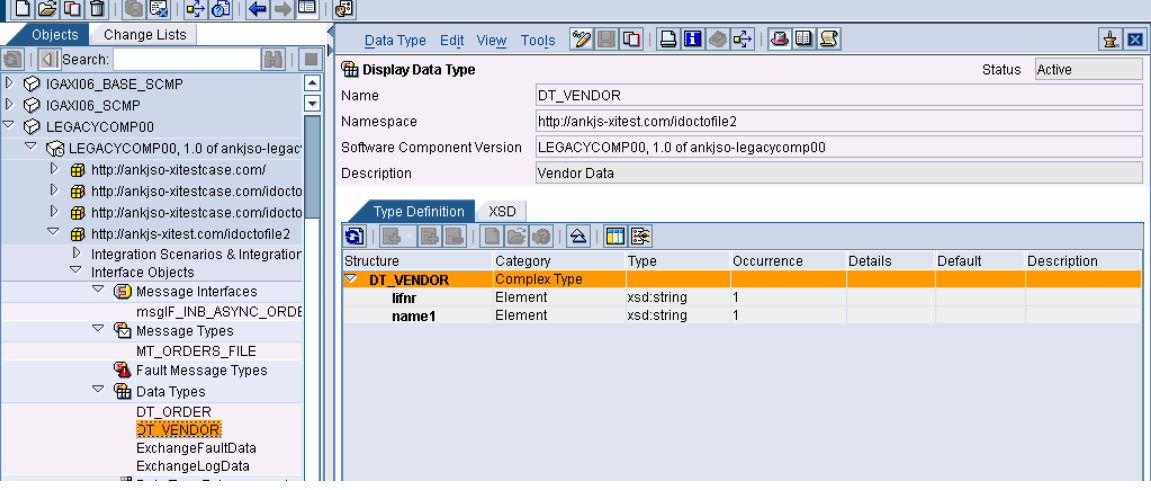

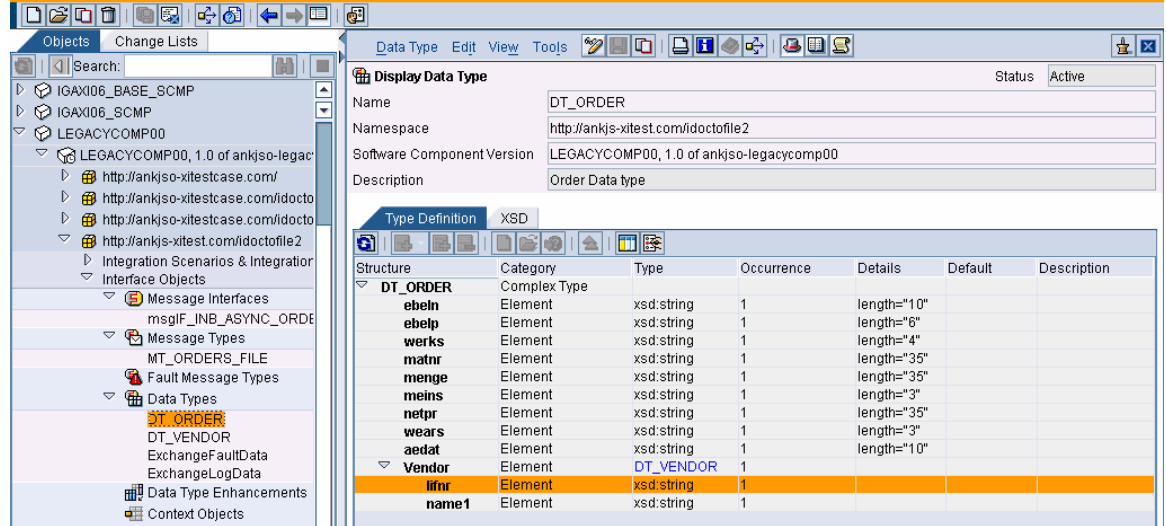

### **Tip 8**

You can use other options too like using the EXTERNAL DEFINITIONS but you need to generate the XSD file then import it into XI. This will ease most of the work. This we will see at a later stage.

9. Create a message type and assign the data type DT\_ORDER to it. Make sure you drag and drop the data type on the OPEN HAND icon shown on the right hand side next to NAME SPACE box. Or, you can drop down the list and select the one that you have created.

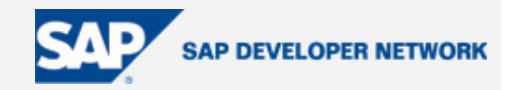

<span id="page-14-0"></span>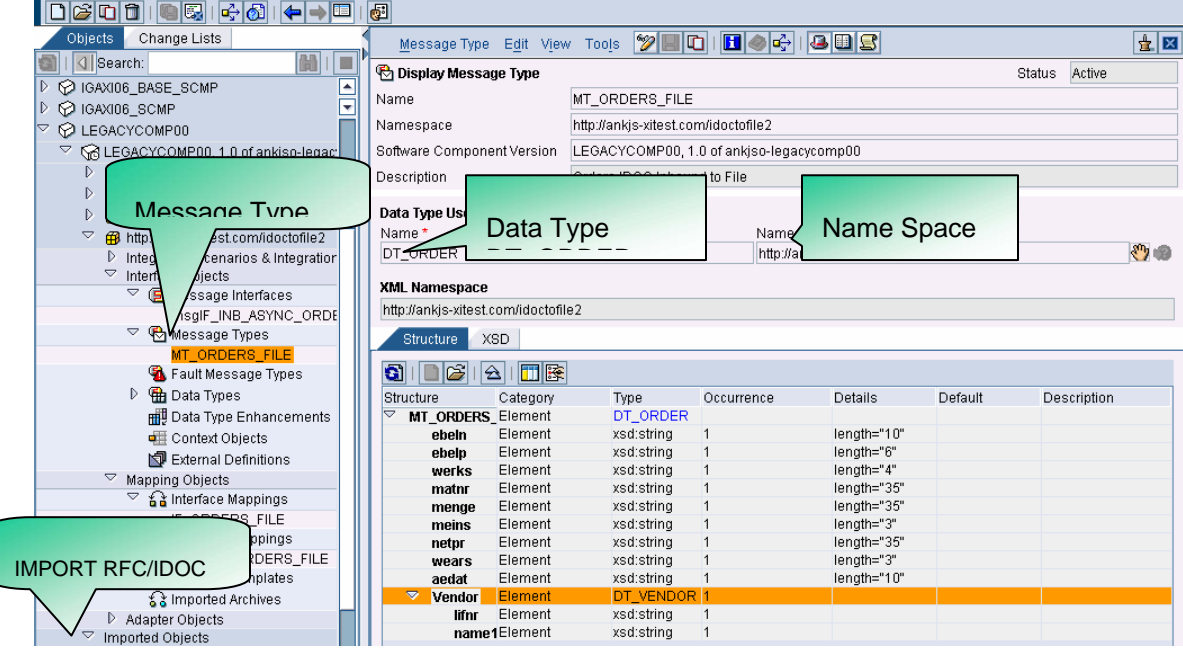

#### **Tip 9**

Recommend generating the DETAILS while creating the data types for the scenario. This is to avoid any disparities while sending the FILE generated from IDoc into the final destination system…..just in case.

#### **Tip 10**

At this stage, right-click on the IMPORTED OBJECTS and import the IDocs from R/3. From the resulting window select the ORDERS.ORDERS04 (message type.IDOC type from R/3) and then click Continue to import. Once this is done, EXIT from the screen. This will be your SOURCE MESSAGE TYPE that will be used in mapping the message types for data handling. This is most important step.

10. Create the message interface. To do this, right-click on the MESSAGE INTERFACE title and create the new object. Here we will make sure that the attributes are set to ASYNCHRONOUS (will see this later) and INBOUND (into XI from R/3).

Drag and drop the ORDERS.ORDERS04 from Imported Objects >IDOC on to the hand icon on the right-hand side next to name space field. Or drop down the list then select the message type from the resulting window. Or simply type the details.

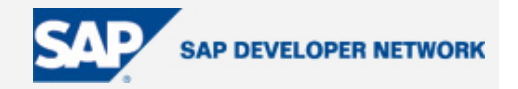

<span id="page-15-0"></span>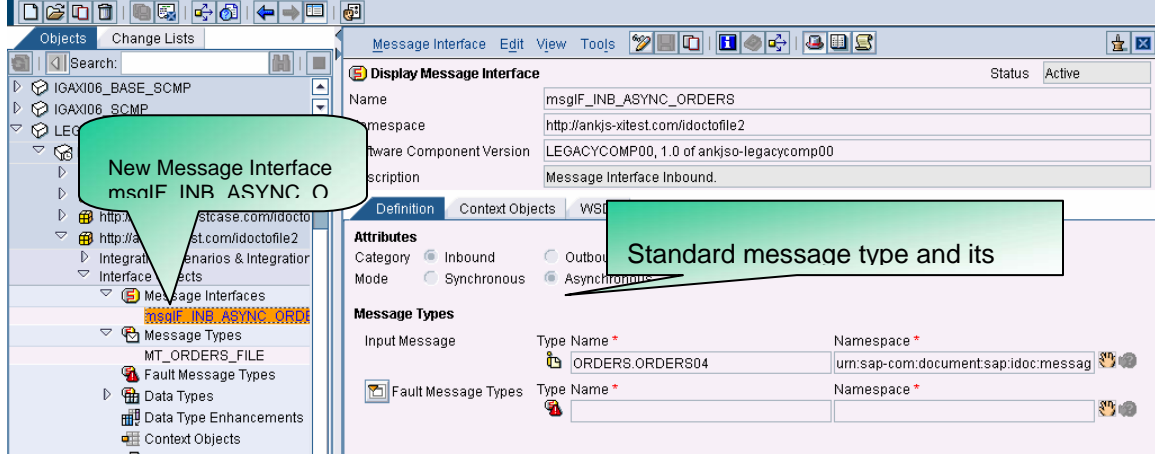

11. At this stage we are done with definitions and now its time to map the messages and interface created thus far.

To begin with, click on the triangle pointing rightwards on MAPPING OBJECTS. Right-click on MESSAGE MAPPING and create a new map. This will result in a graphical window wherein you drag and drop the source (ORDERS.ORDERS04 from IMPORTED OBJECTS) and the target message MT\_ORDERS\_FILE created as stated above.

This is needed to map the SOURCE filed to the TARGET field. In our case the source is the R/3 IDoc coming into XI from SAP R/3 and the target is the FILE stored at root directory that will then be accessed by any script to load in to the destination system.

By doing this, we are creating a 1-1 kind of relationshop between the source and target.

#### **Tip 10**

Referring to TIP9, add the external definition by clicking F4 on TARGET filed on right hand side then select the IMPORTED MESSAGE TYPE. This will add the entire structure for easing the mapping function.

#### **Tip 11**

Generate simple functions for performing various string operations, minor conversions, assigning the date (CURRENT DATE) to any of the target fields. This may be recommended some times.

#### **Tip 12**

Assign CONSTANT with value 1 to BEGIN if you see it in the TARGET field list at this stage.

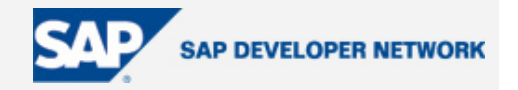

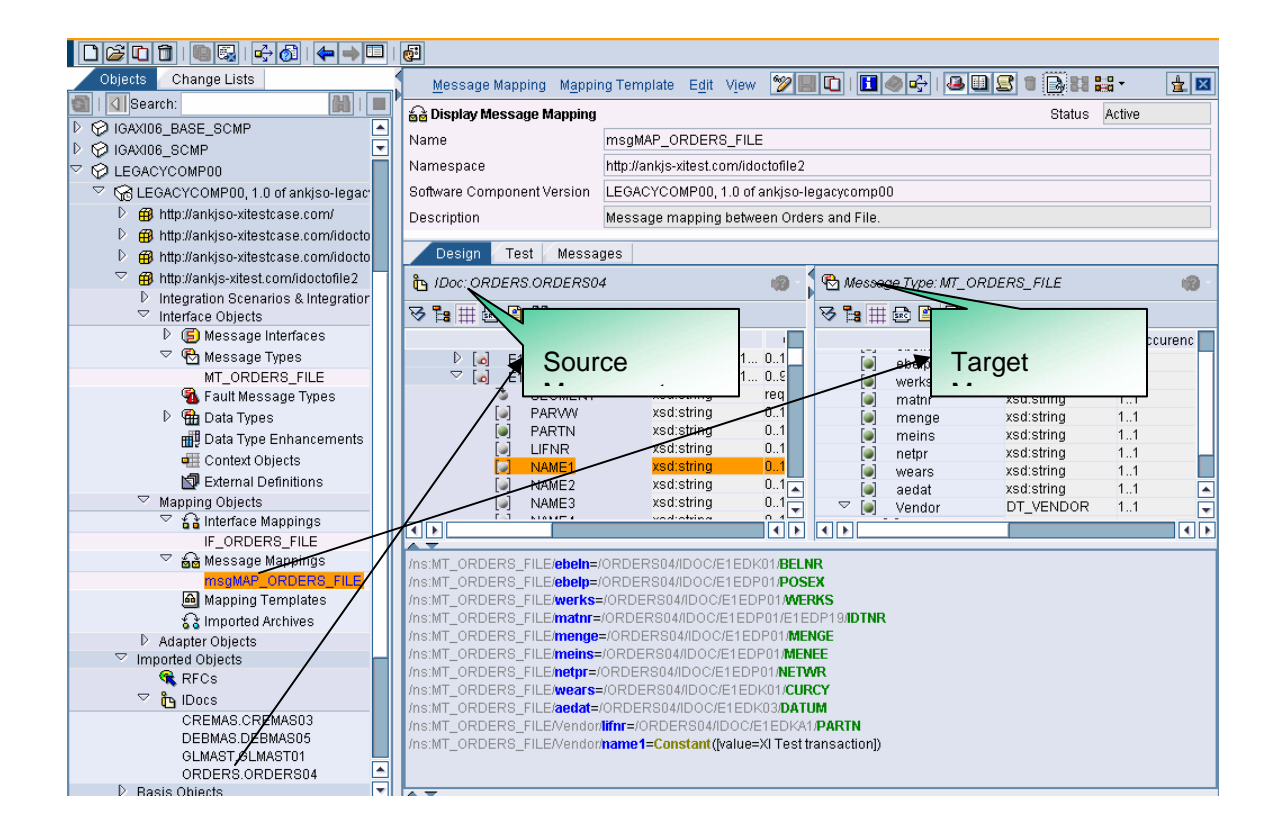

12. Now, the last step in the Integration Repository is to create the Interface Mapping. In this step map the source (ORDERS.ORDERS04) to the target interface (msgIF\_INB\_ASYNC\_ORDERS). Once the objects are identified and filled into respective fields, click on the "Read Interfaces" push button on the right-hand side in the bottom portion of the work area. This replicates the source and targets into the Request Tab Window. Identify the message mapping program created in the above step and assign it here.

We are done with SOURCE, TARGET, and LINK for data handling.

At the end, save the work and activate the change list.

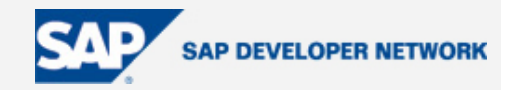

<span id="page-17-0"></span>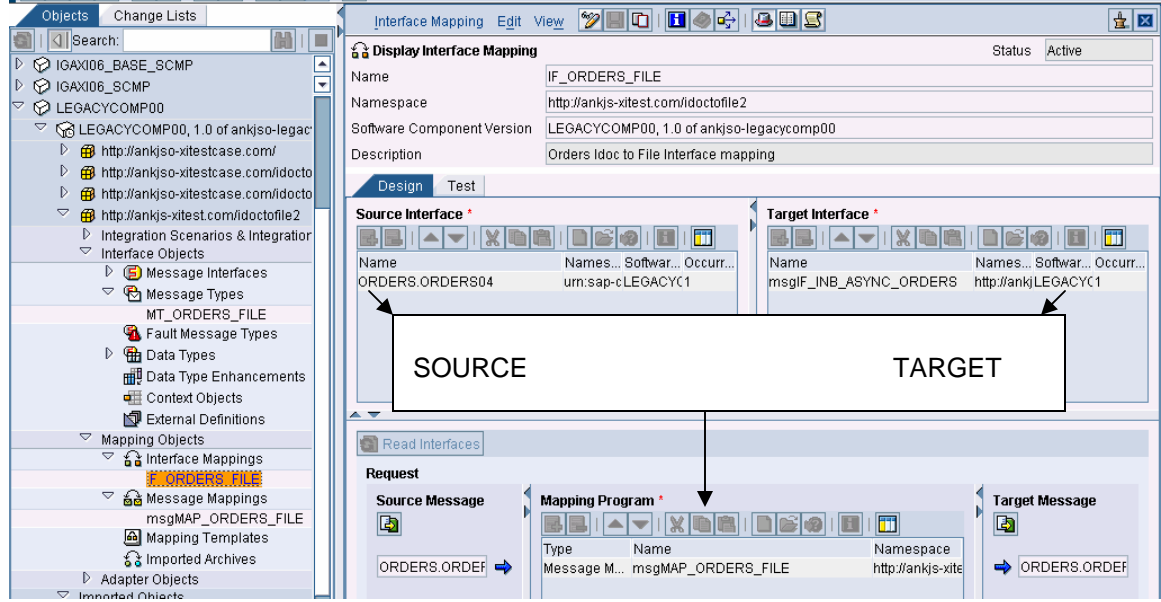

#### **Tip 13**

Time to check the object consistency. Make sure to hit "**F7**" at this stage just before activating.

14. Minimize the Integration Repository and log into Integration Directory. This is the place where we create the business scenario, communication medium, collaboration agreements between partners (more clear if I say receiver and sender agreement). But in our case, the idea is to get the IDoc from R/3 and hence we don't need a sender configuration or sender agreement.

#### **Tip 14**

No senders agreement for inbound IDoc flow from R/3 to XI. We need identify the sender only.

#### **Tip 15**

In this case, *we don't need a communication channel for the SENDER to communicate to XI*. This will be taken care by RFC. Refer to the settings we maintained in the beginning of this column.

#### **Tip 16**

Since sender is an R/3 system and medium is IDoc, it resides in the ABAP Stack. In fact it resides outside the adapter framework in the Integration Server. So, monitoring from the adapter framework is not possible while INBOUND into XI. This can be monitored using IDoc monitoring transaction IDX5.

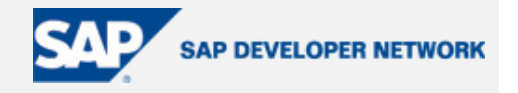

<span id="page-18-0"></span>15. Let's begin with Configuration. As the first step create the Business scenario and to do this, keep the cursor anywhere (normally on the last scenario in the list) and click on NEW SCENARIO icon from tool bar. Enter a unique name that will be easy to remember.

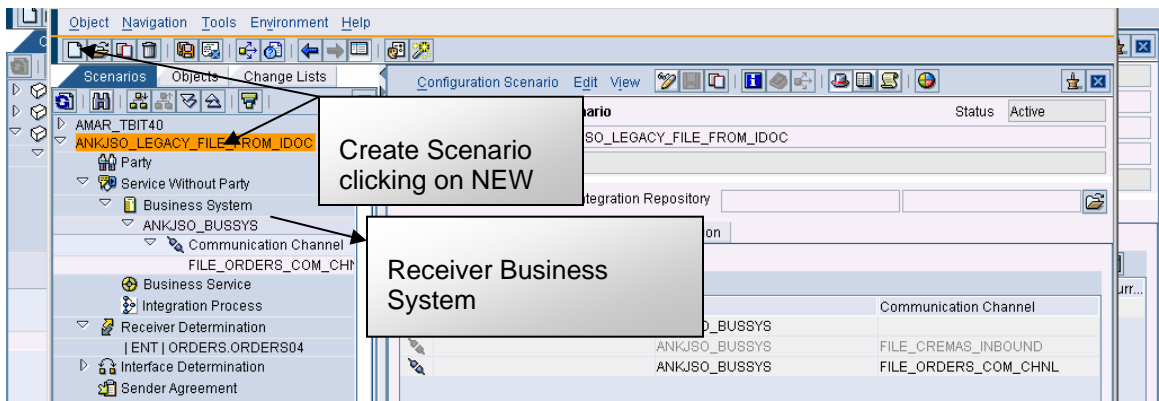

16. Assign the business systems to the scenario. To do this, drop down the services without party then rightclick on the business systems to assign. I would advise not using the graphical editor as you will not know what is happening in the background.

#### **Tip 17**

When you see the object not appearing the list of business systems, there could be few reasons why it disappears from the list. Make sure that SLD cache is cleared and if nothing works, try to locate the object manually navigating in the object list.

#### **Tip 18**

Make sure that you uncheck the "Create Communication Channel" check box while assigning the business system.

17. We have assigned the Receiver Business System and no sender assignment is needed at this stage. For the receiver Business system, we now create the communication channel. We know that we are mapping the IDOC to a File, so the Adapter we are going to use shall be a FILE Adapter. A point to make at this stage is to understand the COMMUNICATION CHANNEL as an INSTANCE of ADAPTER. Meaning, it is going to be the run time component of ADAPTER. (In OOPS, we call this as Instantiation as the part of INHERITANCE).

#### **Tip 19**

FILE ADAPTER is developed on J2EE environment and resides in the Java stack.

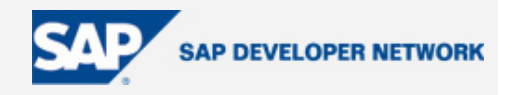

### <span id="page-19-0"></span>**Tip 21**

FILE Adapter/Communication channel activities can be monitored in the adapter framework. In our case, this will be seen at the final stage as IDoc will be finally saved into a file. In case of errors at this stage, we can find out by monitoring the adapter framework.

#### **Tip 22**

RUN TIME WORK BENCH is beyond the adapter framework monitoring. It keeps the complete audit log of the message while processing.

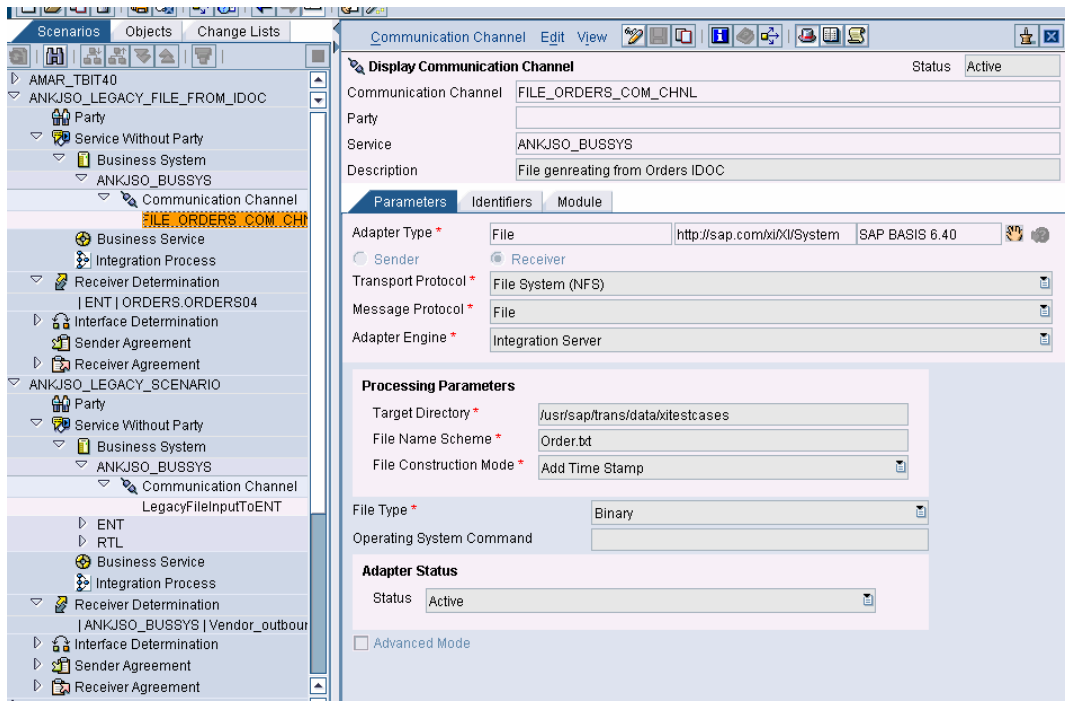

Check the attributes and make sure that you have specified the file location (with UNIX PATH but of course with FORWARD SLASHES, file name, time stamp if needed to make sure that we create a new file every time we receive an IDoc. Don't forget to choose the RECEIVER radio button as FILE WILL BE RECEIVED by this channel at the end.

#### **Tip 22**

Hit "**F7**" at this stage to ensure the consistency. In case of errors, check the process log for necessary corrections. If needed, activate the change list as may be needed.

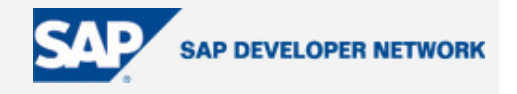

18. Create the RECEIVER DETERMINATION. (Make a note of TIPs 13-15) before going any further. We understand that RECEIVER DETERMINATION is only needed in our case and is required for identifying the sender, interface, and etc.

To do this, right-click on the receiver determination and create new.

Step 1: Locate the sender from the drop down list on SENDER field. Since this is an R/3 system, choose and click on "TIK" icon at the bottom of the window.

Step 2: Identify the interface again from the drop down list. In our case it is ORDERS.ORDERS04, locate it and repeat the same as stated above.

Step 3: Click on create, just save once in the resulting main window.

Step 4: Identify the receiver from the drop down list on SERVICE field in the CONFIGURED RECEIVERS sub screen. In our case it is the business system we assigned to the scenario in the previous steps. Locate and assign here for further processing.

Step 5: Save at this stage and notice that CONFIGURATION OVERVIEW FOR RECEIVER DETERMINATION is updated with the receiver business system we identified in the step-4.

Step 6: Expand by clicking on the triangle pointing rightwards on the receiver business system in the overview sub-screen. You will notice three text strings in red color which needs to be identified now.

Step 7: Right-click on the first text item and choose "**New Specific**". This will open a new window and is for identifying the message interface (created in the integration repository) and the corresponding Interface. This step will assign the above to two of the three text items.

Step 8: Save, close then click on refresh icon in the configuration overview sub-screen.

Step 9: Right-click on the third text item, then assign the receiver communication channel. Repeat what we have done in step-8.

What have we done? We have executed three crucial steps in this whole exercise:

- 1. Receiver Determination
- 2. Interface Determination
- 3. Receiver Agreement

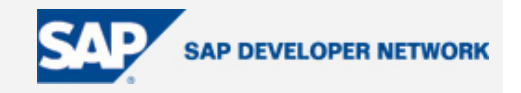

<span id="page-21-0"></span>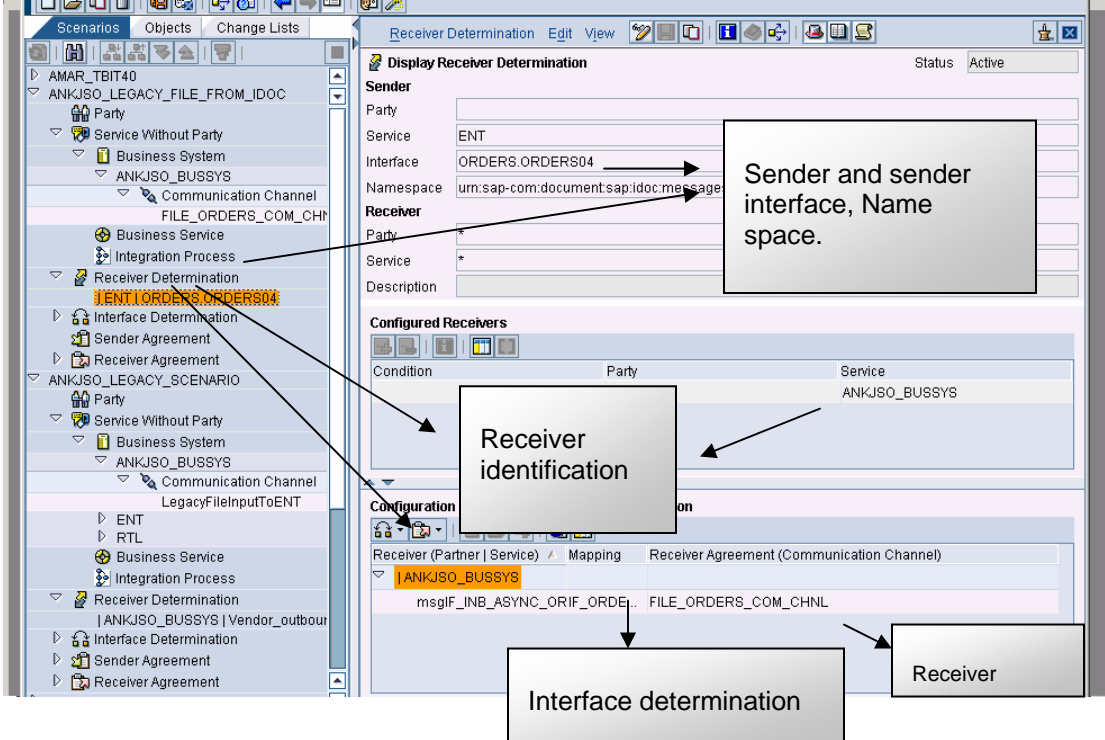

Save all changes. Activate the changes after checking the consistency (F7).

Now, we are all set to test what we have done.

### **How to Test**

Log into SAP R/3, display the purchase order using ME23N (ME23 is its old transaction name). To create the purchase order, you have already collected the data in the first step. (For details refer to points A,B and C under step-2 in R/3 settings.)

Save the PO and click on GO TO  $\rightarrow$  MESSAGES. Or choose MESSAGES pushbutton on the application toolbar. This opens another window where you key in the MESSAGE CONTROL DATA you have maintained in the outbound parameters in the PARTNER PROFILE configuration.

Once after the output is triggered and processed, click on Process Log to check the IDoc generated as the result of issuing the output. The following screen shots should look similar to what you have done.

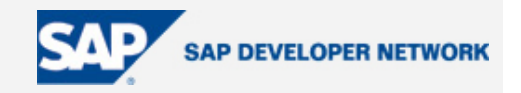

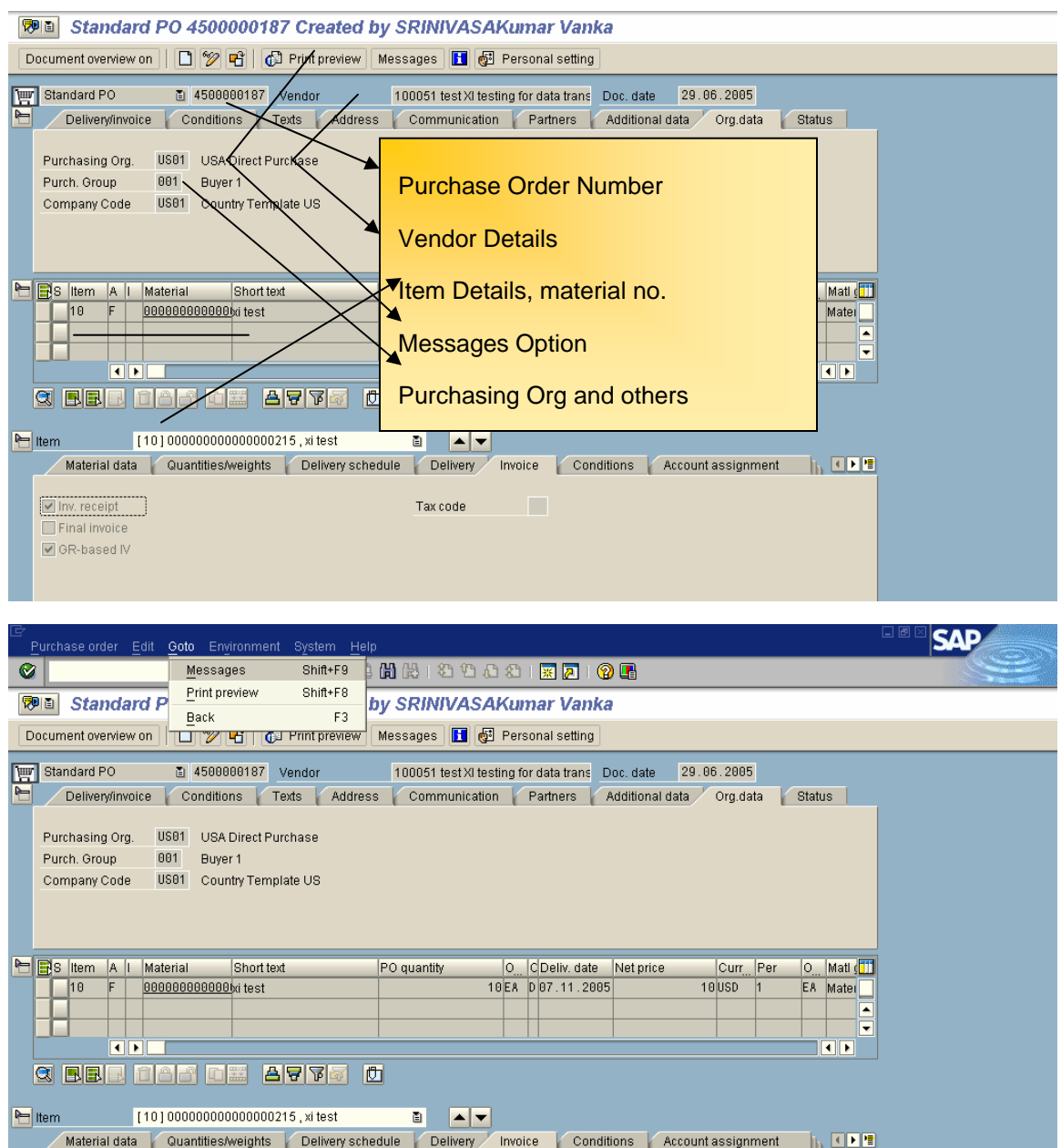

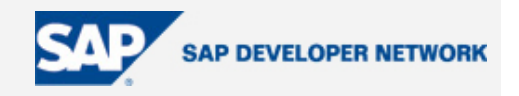

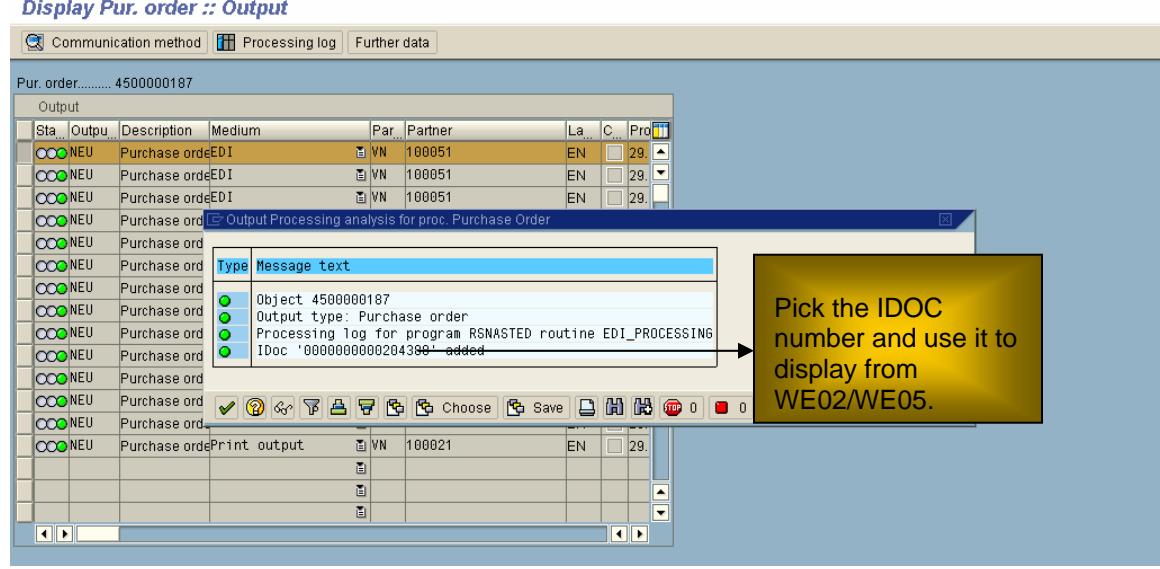

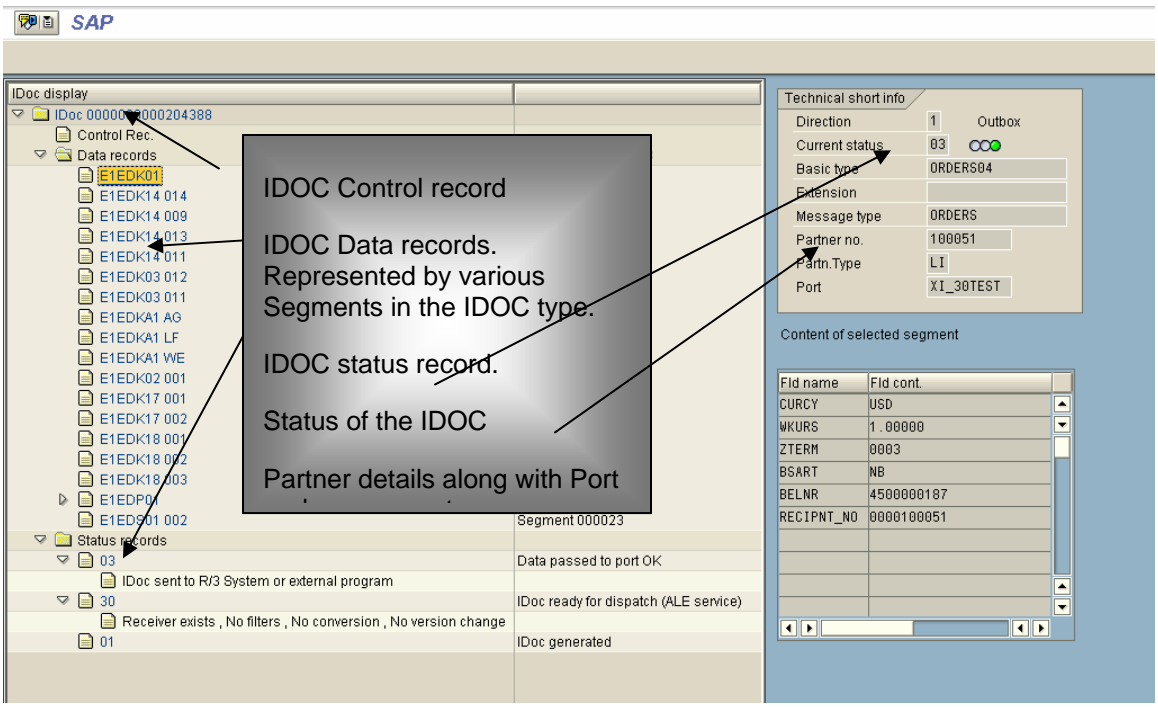

The IDoc is generated in R/3 and the status is indicating that the IDoc has been dispatched to the sender program and has been sent to its destination. Sometimes it may be helpful to know the IDoc status codes, but just for your knowledge.

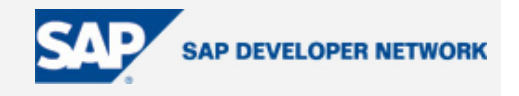

<span id="page-24-0"></span>Now, time to look in XI.

### **Where Do You See it in SAP XI?**

Incoming/processing messages in R/3 can be viewed using the monitoring tools. For our purpose we first use IDX5 to check whether any inbound IDocs in XI for the ORDERS message type. To do this, log into XI, type IDX5 then check the dates, feed the logical message type then hit F8.

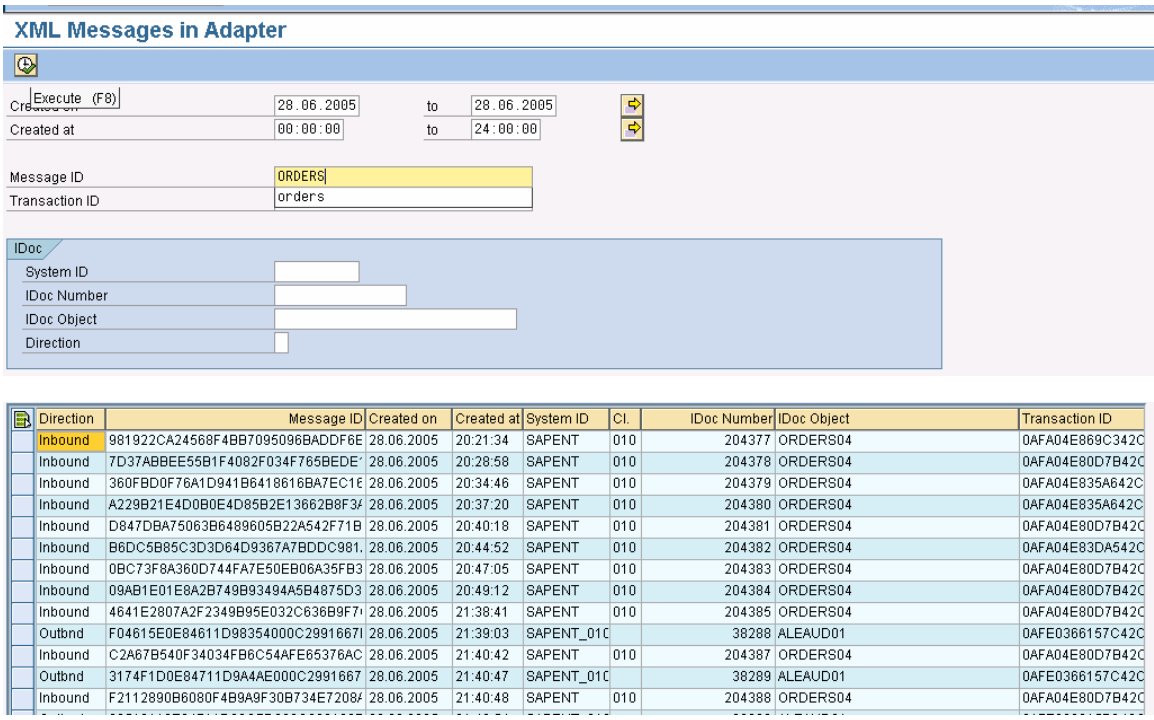

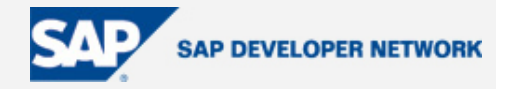

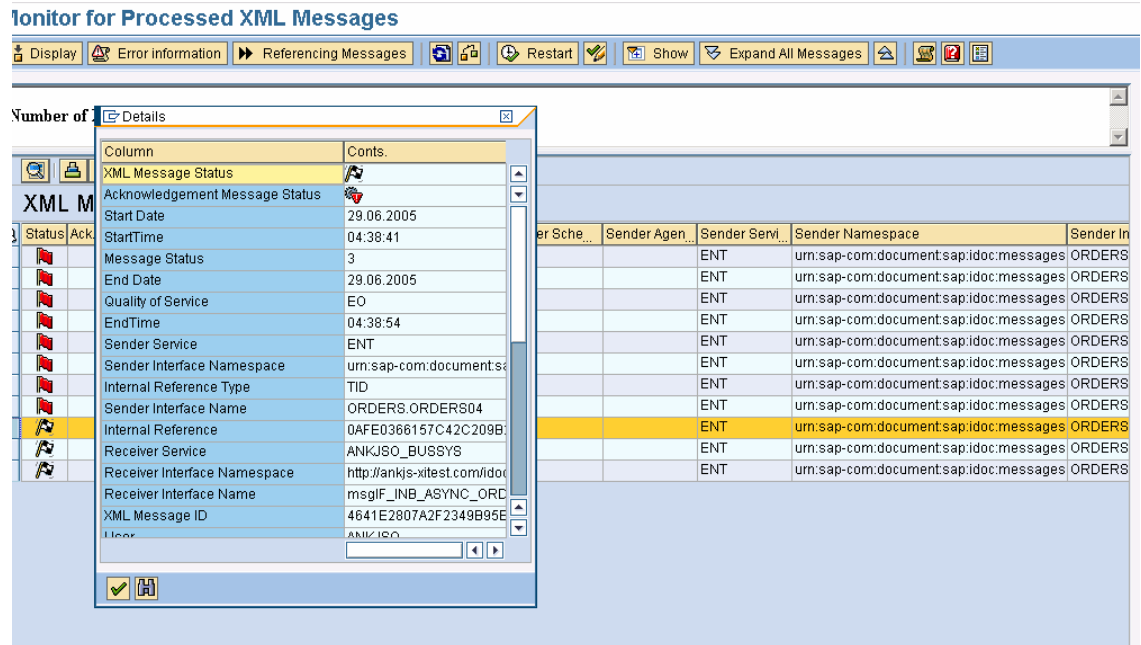

Select the message then double-click to display the detailed XML message.

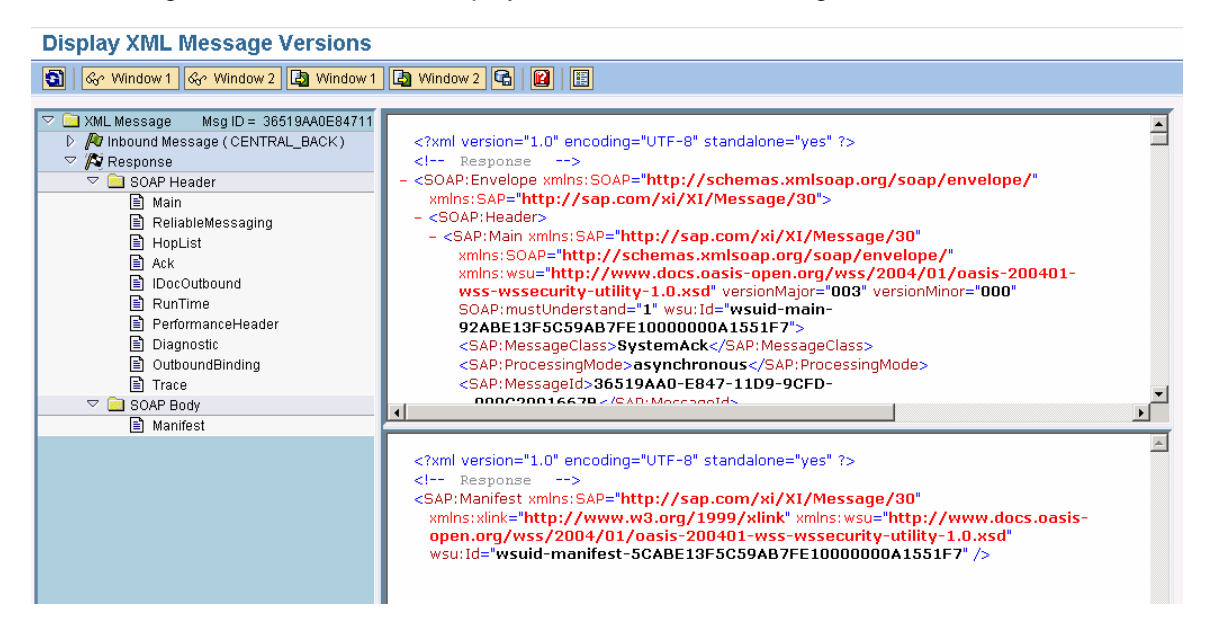

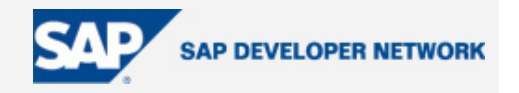

<span id="page-26-0"></span>In case of failures, read the upper portion of the right-hand side work area with utmost care, as it describes why the data transmission is failed. This is applicable only when the IDoc from R/3 is dispatched to XI  $\rightarrow$ destination host successfully.

### **File Adapter**

Now, let's see the file adapter in the adapter framework and see whether the adapter picked up the XML message and saved it as a file at the specified directory.

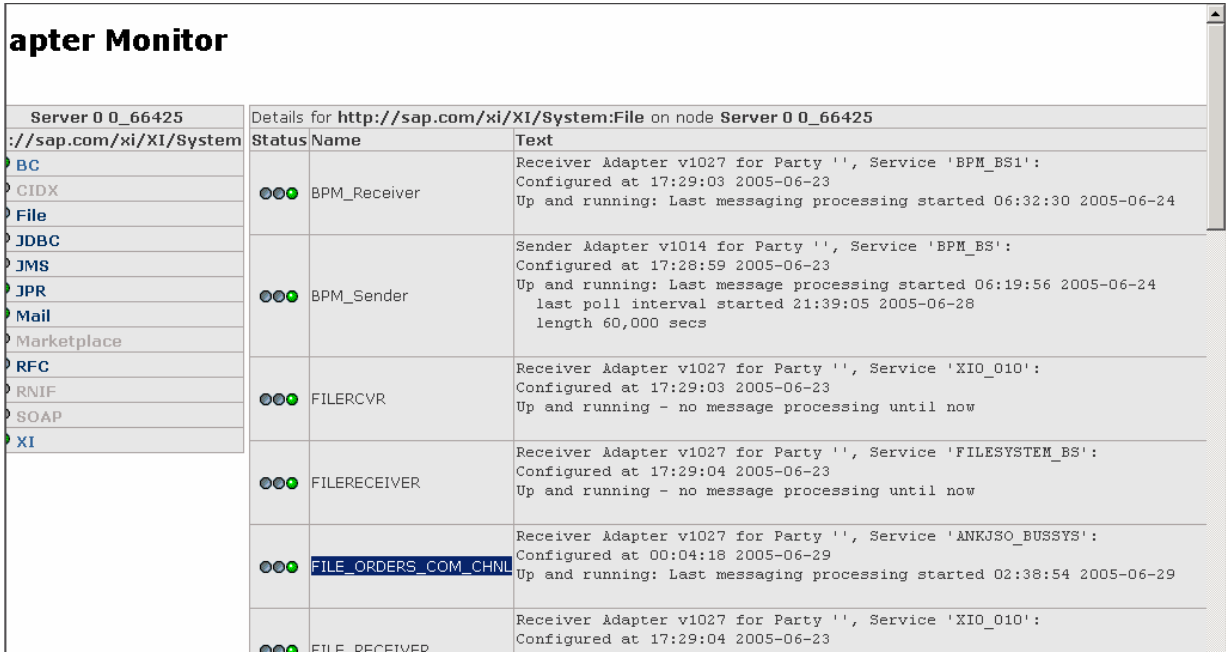

Check the file using transaction AL11 in XI, by locating the appropriate folder/file. Verify the contents and compare with what you were looking for.

If you have no authorizations to display the file using AL11, go to RUN TIME WORKBENCH from Integration Builder, choose message monitoring. Enter the adapter framework details then click on the DETAIL to run your query. The following screen shots depict the flow.

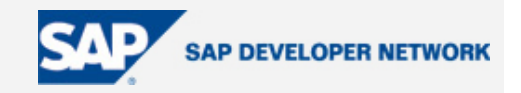

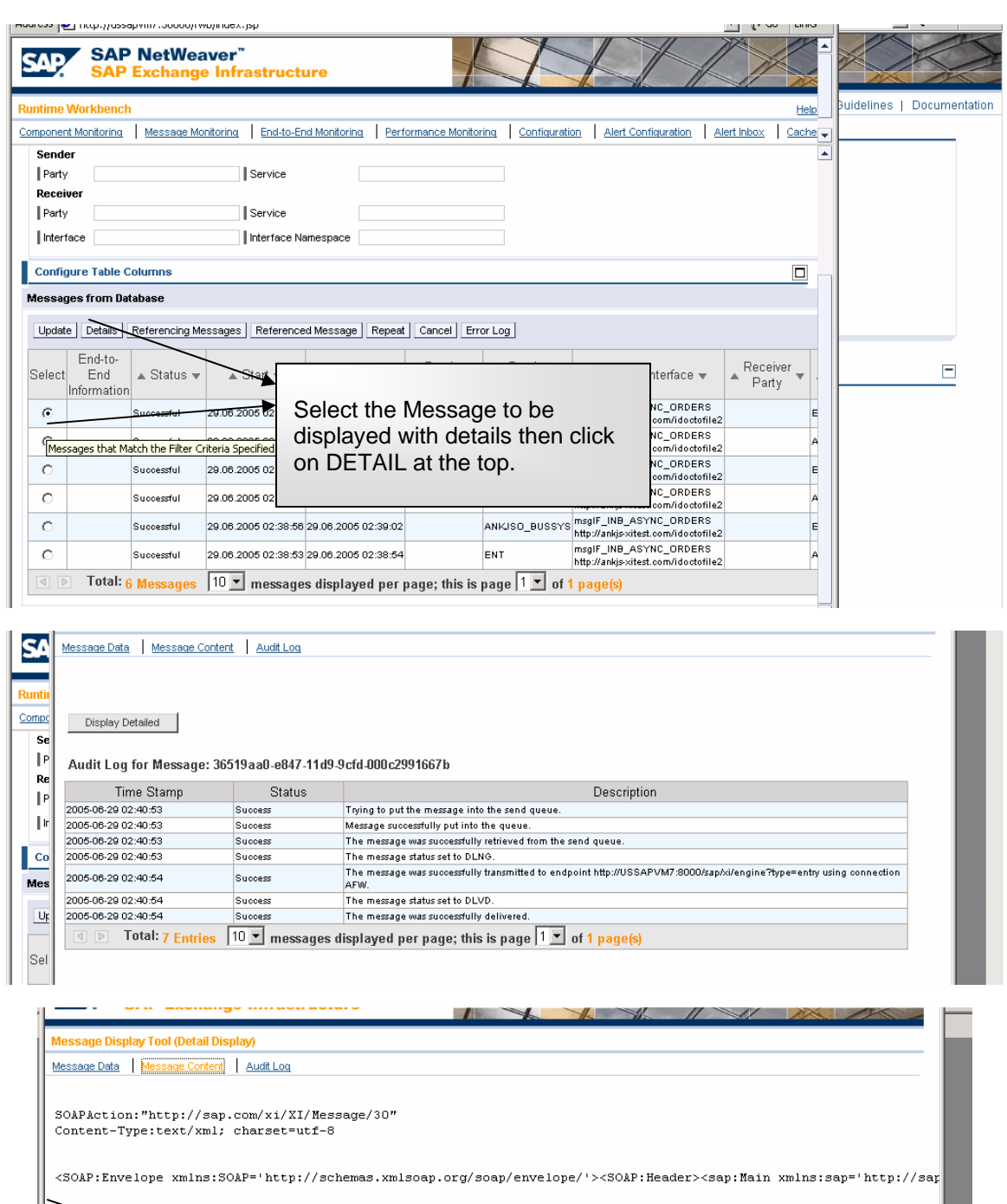

File data saved to the root directory

I

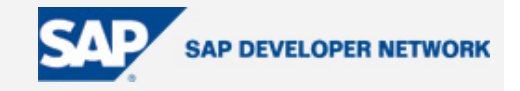

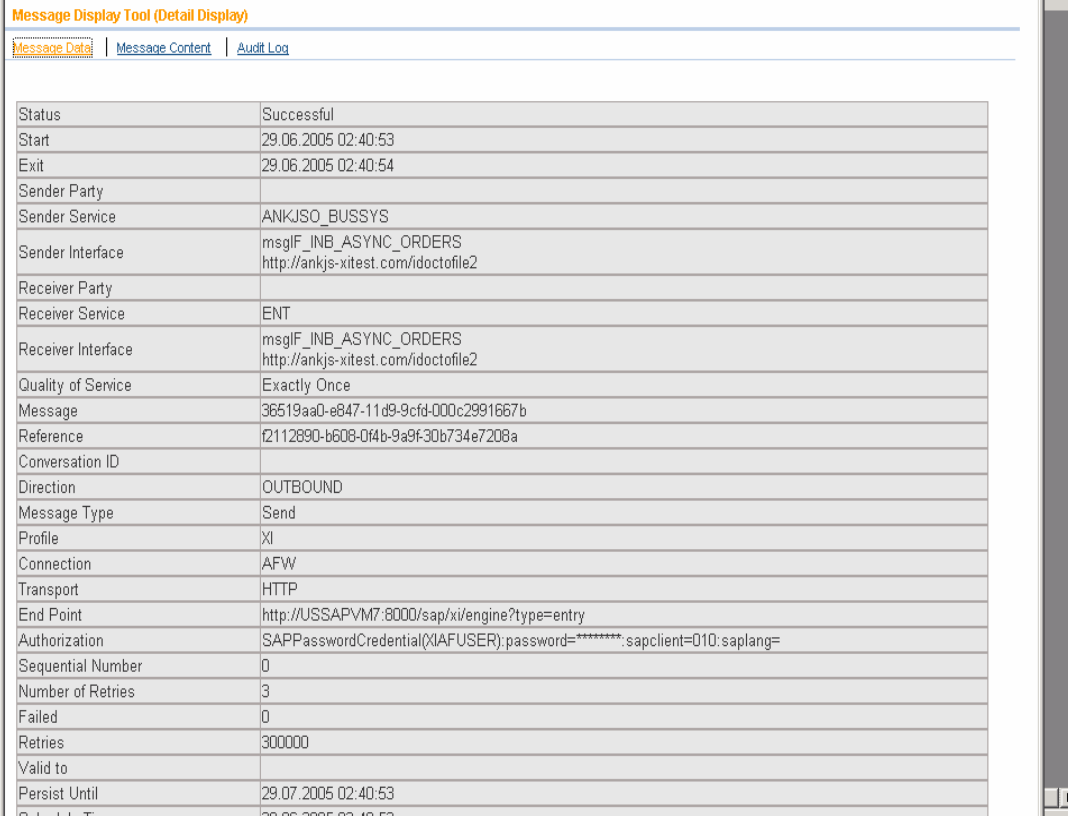

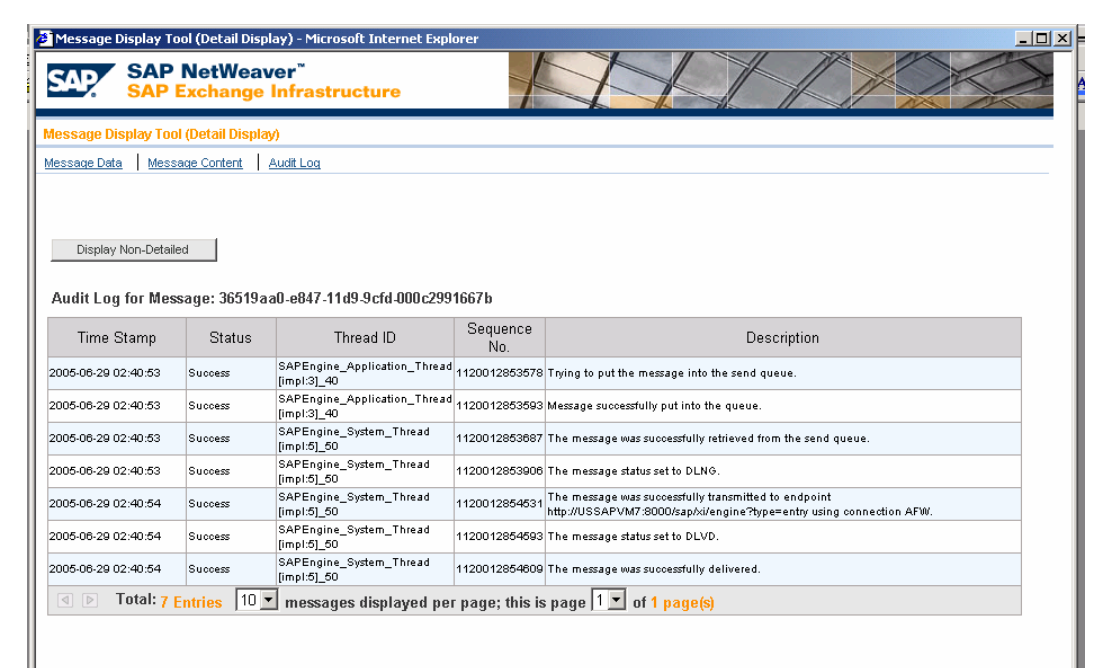

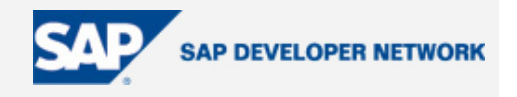

### <span id="page-29-0"></span>**Author Bio**

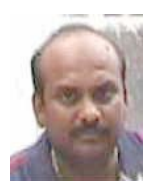

With more than 13 years industry experience, Srinivas Vankamamidi has a good understanding of most of the business processes, configuration exposure, and experience developing business applications using various techniques of ABAP.

He has worked with a number of clients and handled various full cycle implementations, upgrades, critical short-term projects, production support functions, sizing and hardware plausibility checks for SAP R/3 upgrades, along with stress test analysis, performance management, EDI and ALE projects, business connectors, various integration projects, third-party application developments, ITS with huge vendor and customer integrations projects, and more.

He was involved in rolling out industry-specific needs like RRB solution development for A&D, MRP-related developments and optimization for midsize to large-sized engineering industries, Vertex, Jetforms, LIMS, Hyperion integration projects with SAP R/3, transportation management and integration with I2, specific module design with team of expertise involving warranty management for service divisions adds to his overall experience.